1. スタートメニューからメールを選択し、アプリを起動しま す。

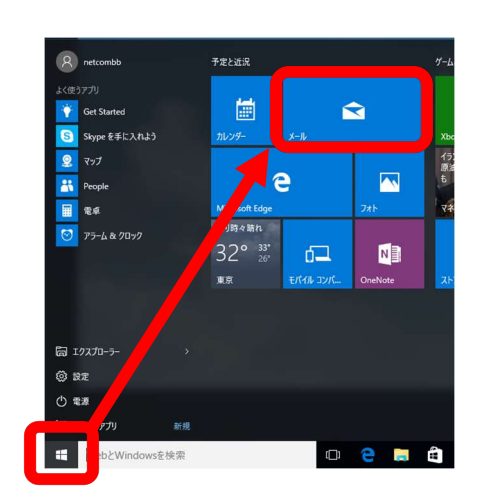

2. 画面左下の歯車マークをクリックします。

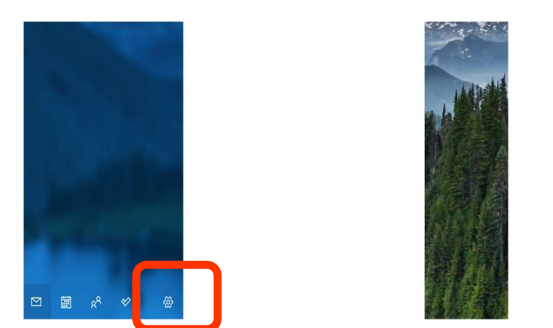

※「ようこそ」の画面が表示された場合は、【使ってみる】→ 【アカウントの追加】を選択してください。

3. 【アカウントの管理】→【アカウントの追加】をクリックしま す

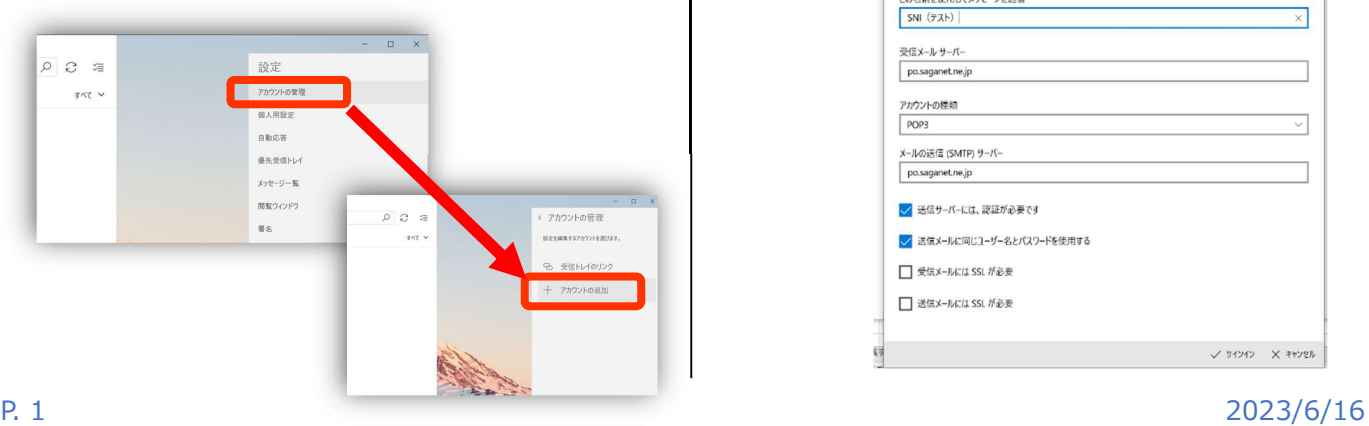

4. 【詳細設定】→【インターネット メール】をクリックします。

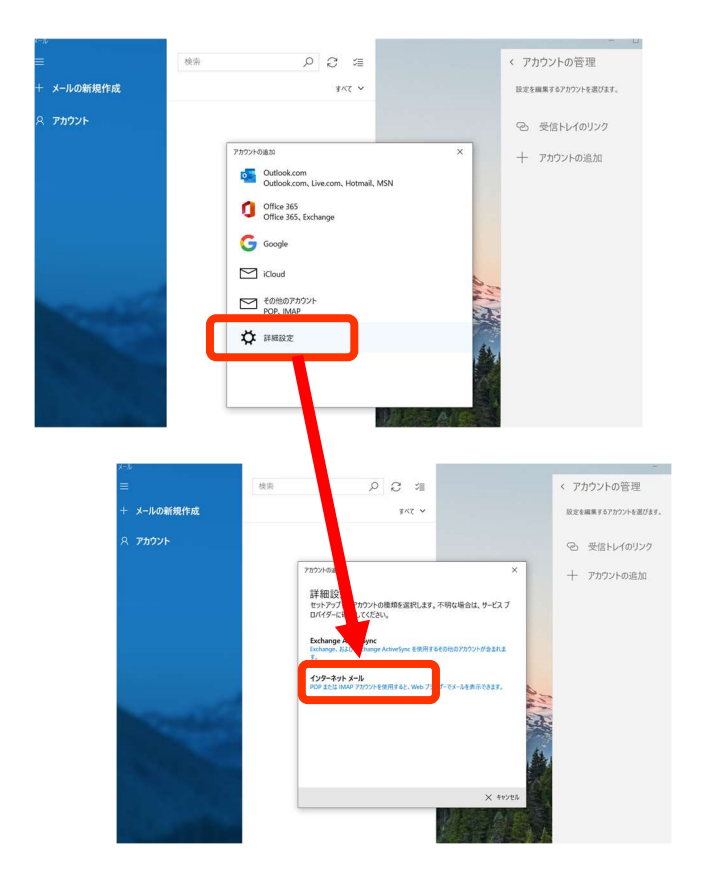

5. 【アカウントの追加】の詳細を入力する画面が開くため、 次のように入力してください。

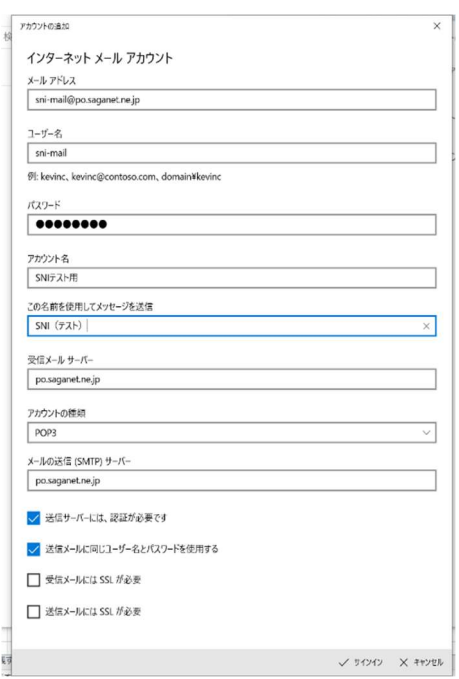

## MS のサポートが終了したものは、 ートコンフィートが<sub>ポート</sub>リックにOSA。<br>当社でもサポート対象外となります。 WINDOWS10 のメール設定

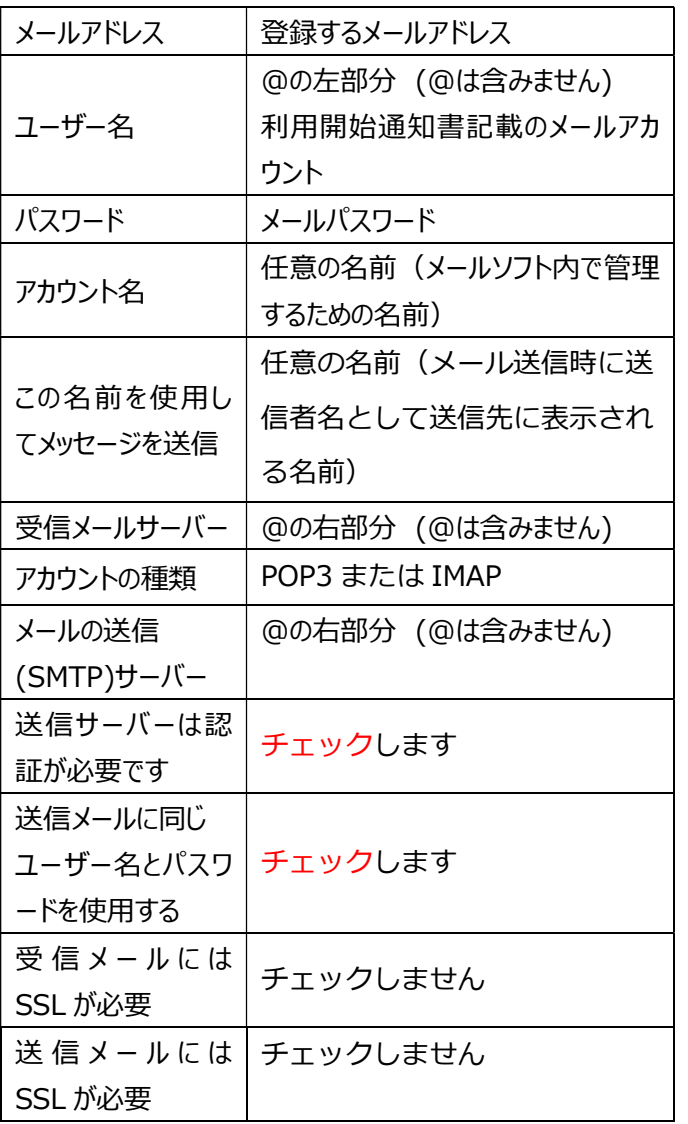

ます。

6. 情報を全て入力したら【アカウントの追加】をクリックし

7. 『アカウントは正常にセットアップされました』と表示されたら、 右下の【完了】をクリックし、設定完了です。

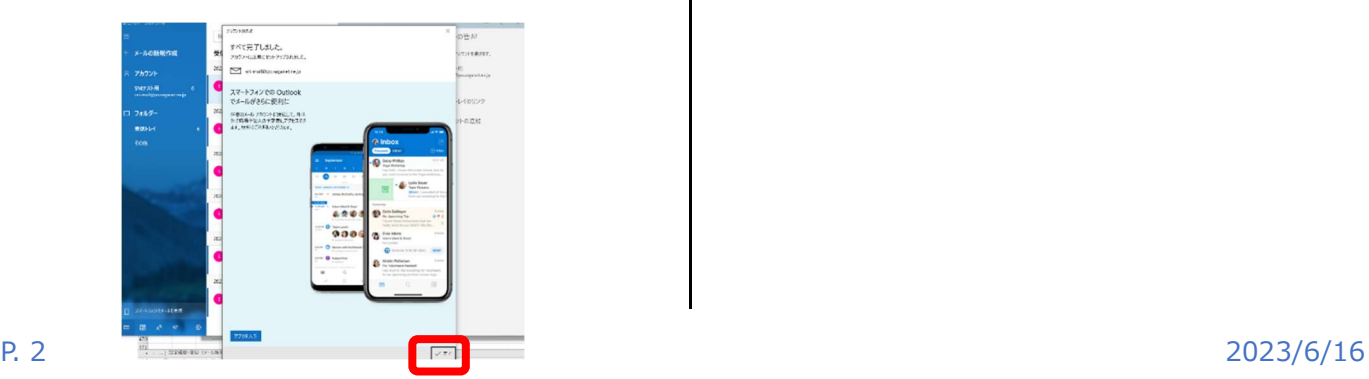

8. 画面の左側に、今回登録したメールが表示されたことを ご確認ください。

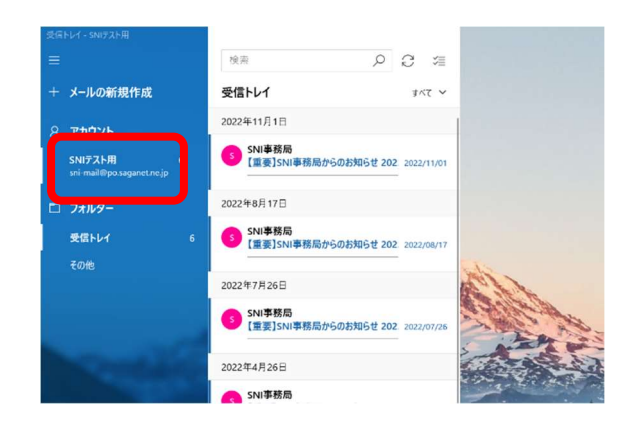